## QUICK REFERENCE GUIDE: Schedule an Appointment—Option 2

1 Click the View Application and Manage Appointments workflow.

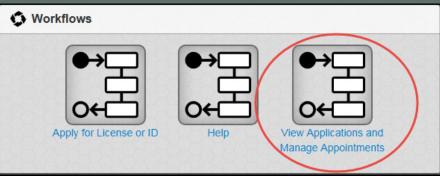

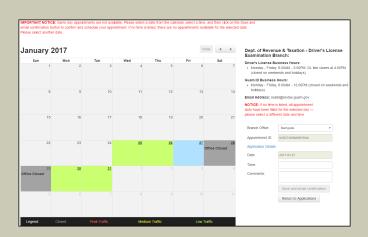

Click a date on the calendar for the appointment.

On the right side panel, select a time from the drop-down menu.

| NOTICE: If no time is listed, all appointment slots have been filled for the selected day — please select a different date and time. |                      |
|----------------------------------------------------------------------------------------------------|----------------------|
| Branch Office:                                                                                                    | Barrigada ▼          |
| Appointment ID:                                                                                                    | b4eaced8127f14d52970 |
| Application Details                                                                                                    |                      |
| Date:                                                                                                    | 2017-01-27           |
| Time:                                                                                                    |                      |
| Comments:                                                                                                    | 8:30 am              |
|                                                                                                    | 9:00 am              |
|                                                                                                    | 9:30 am              |
|                                                                                                    | 10:00 am             |
|                                                                                                    | 1:30 pm pblications  |

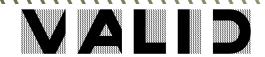

## QUICK REFERENCE GUIDE: Schedule an Appointment—Option 2

To schedule the appointment, click Save and Email Confirmation.

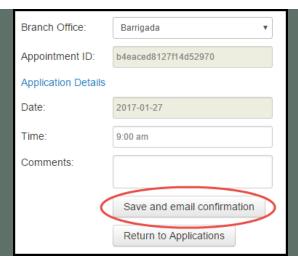

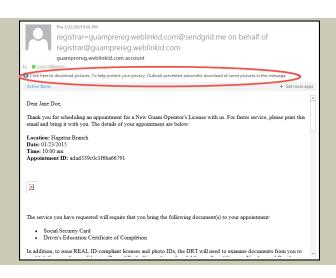

In the email, if the barcode does not appear - download images to allow the barcode to appear in the body of the email.

Print the email confirmation, and bring it with you to the scheduled appointment.

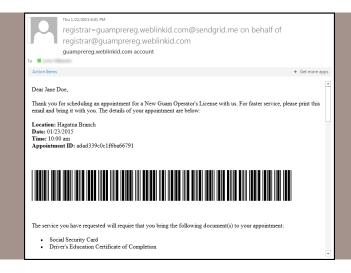

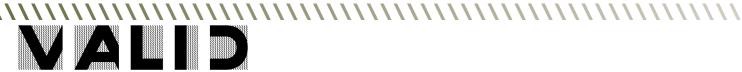